## **AMX Hy-Flex Classrooms**

**(AMX rooms installed 2022: CEMO 101 & 105, CBB 120 & 122, SEC 103, Heyne 34)** Press the '**Start**' button to turn the system on.

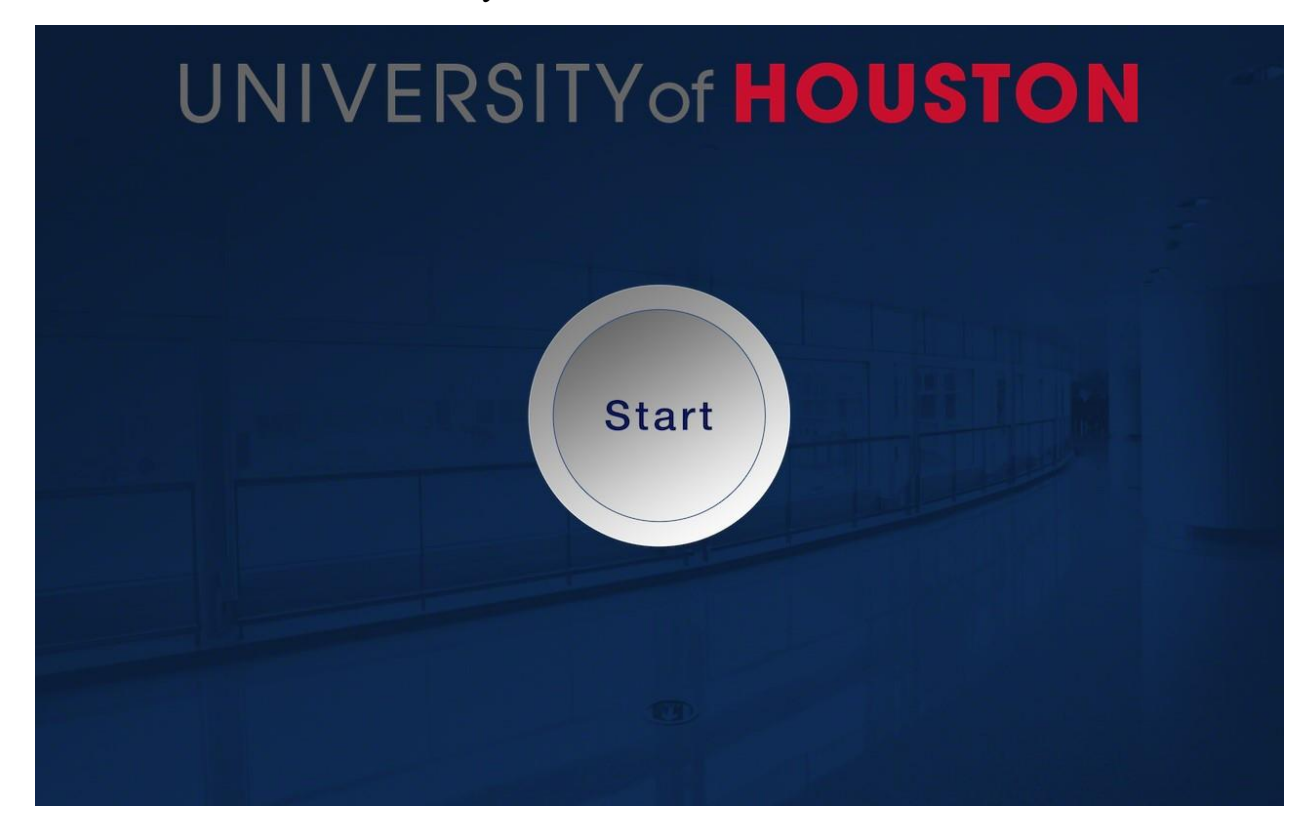

The popup below appears, indicating that the **system** is **powering on**. There is a delay of about 60 seconds for the microphones and room volume to unmute, for the projector to turn on, the screen to roll down, and for all the video switching to occur.

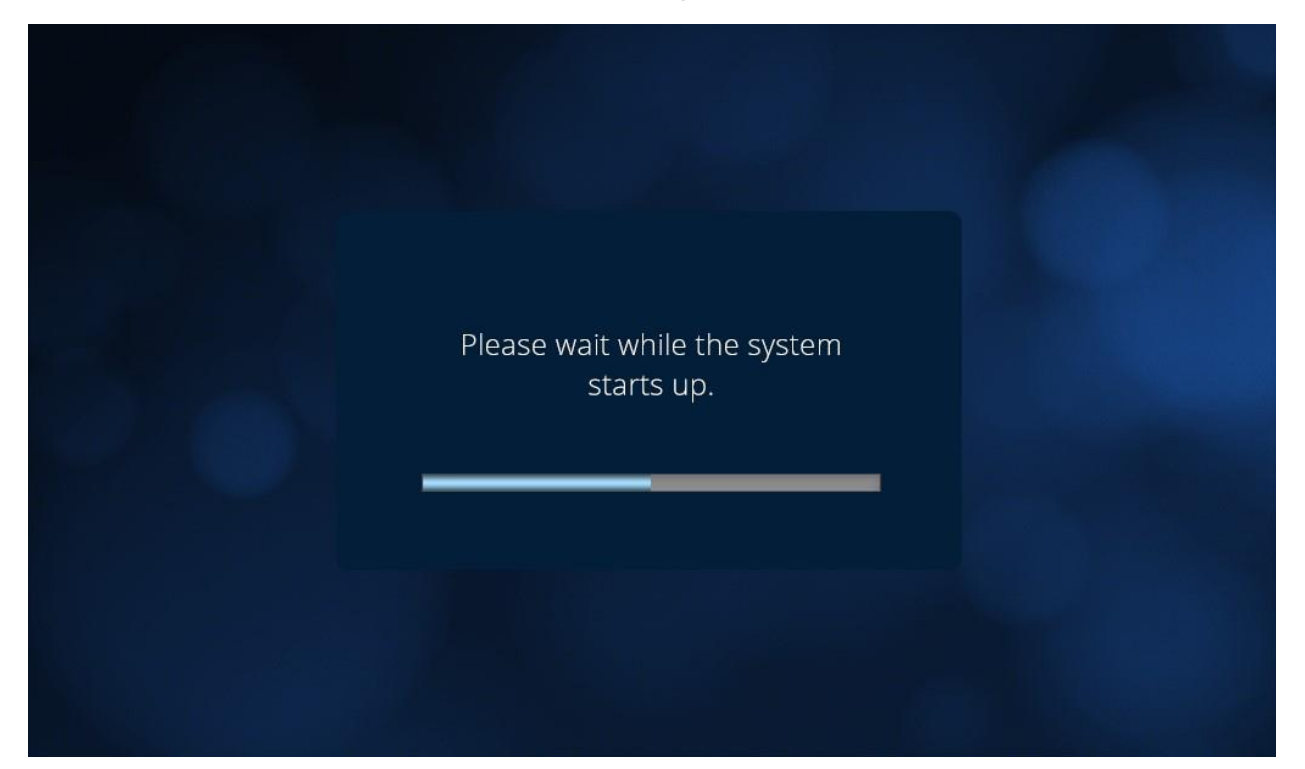

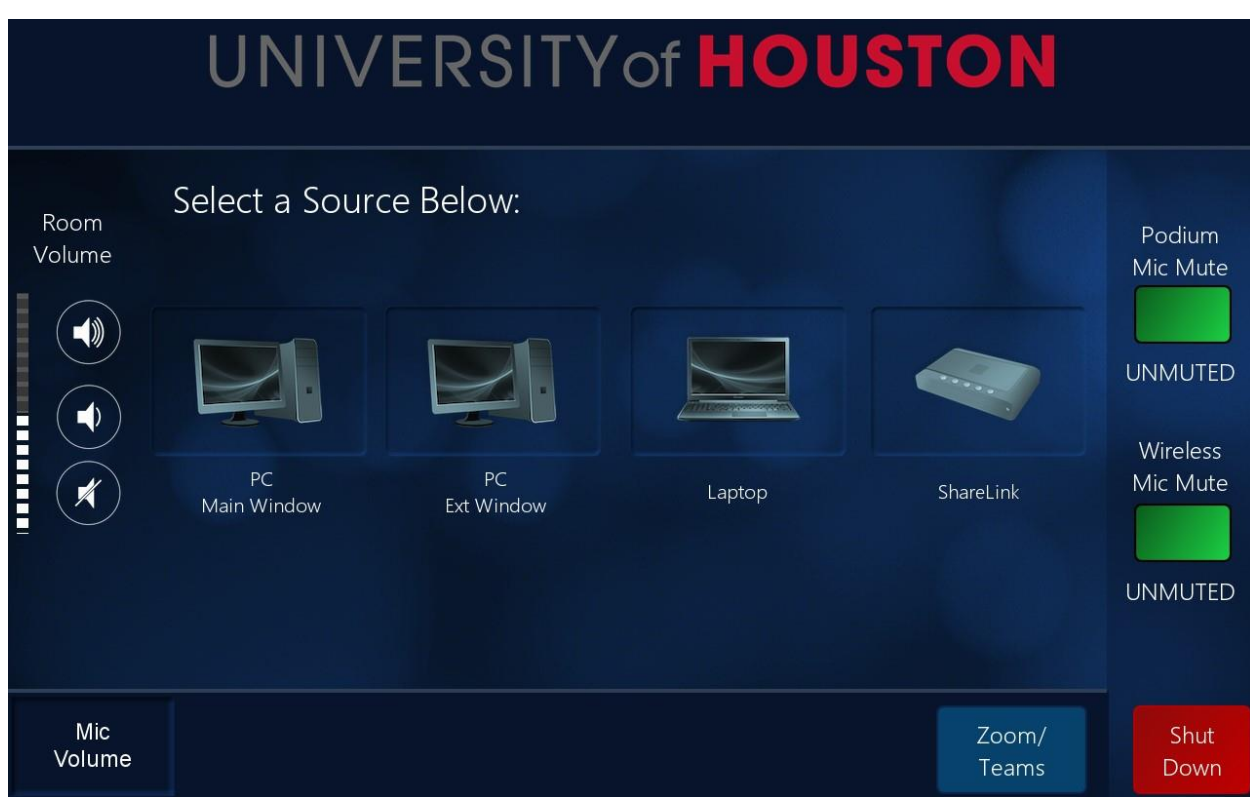

This is the main page that users will use to run the system. They will be able to:

- Switch between four available sources (middle of the screen)
- Adjust the room volume (left of the screen)
- Mute and unmute the podium and/or the wireless microphones (right of the screen)
- Adjust the podium and wireless microphone volume ('**Mic Volume**' button bottom left corner of the screen)
- Enter a conference call state ('**Zoom/Teams**' button on the bottom right of the screen)
- Shut down the system via the '**Power Down**' button (bottom right corner of the screen)

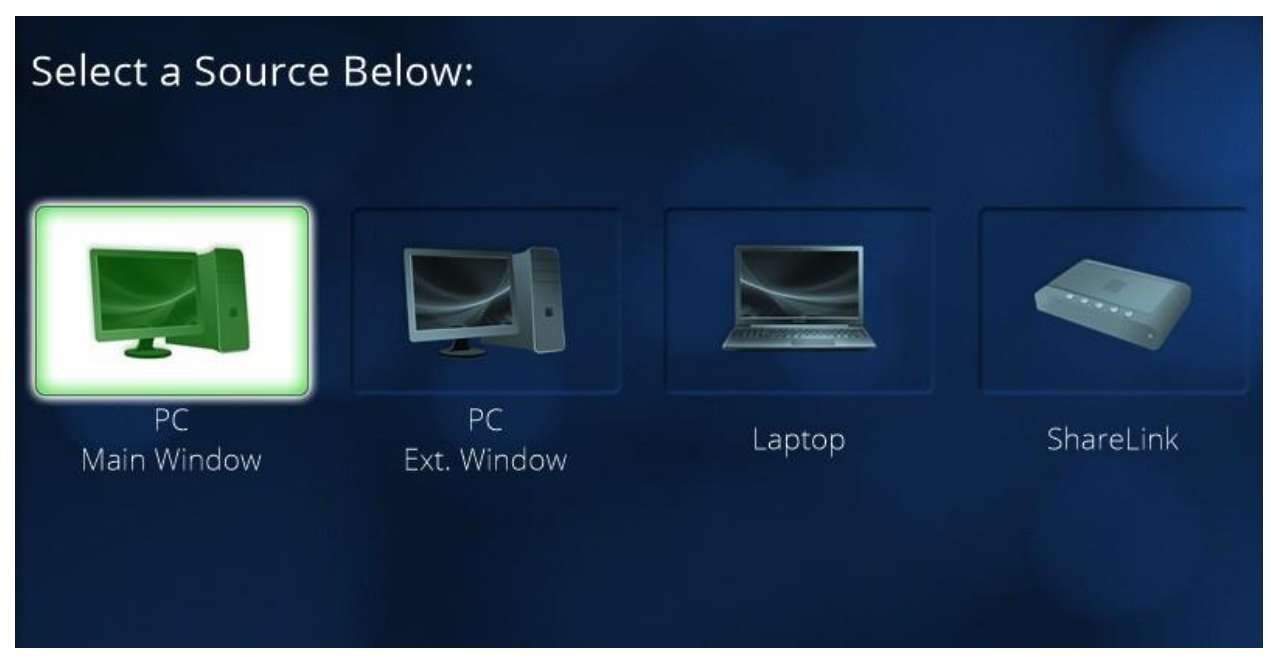

In the middle of the screen there are four sources, **PC Main Window**, **PC Ext. Window**, **Laptop**, and **ShareLink**.

**PC Main Window** is the PC screen with all the icons, this is normally the screen that is always shown on the left monitor at the podium.

• Selecting this source will display only on the projector. The right monitor will stay as the extended PC window.

**PC Ext. Window** is the extended PC screen with an open space, this is normally the screen that is shown on the right monitor at the podium.

• Selecting this source will display on the projector and right monitor.

(Note: **PC Main** and **PC Ext.** will always be on the left and right monitors respectively when the system is OFF.)

**Laptop** is the users laptop when they connect the HDMI cable to it.

Selecting this source will display on the projector and right monitor.

**ShareLink** is the Extron Wireless Presentation device that utilizes the network to display content from a laptop, a PC, or a smartphone (requires the ShareLink Pro app).

Selecting this source will display on the projector and right monitor.

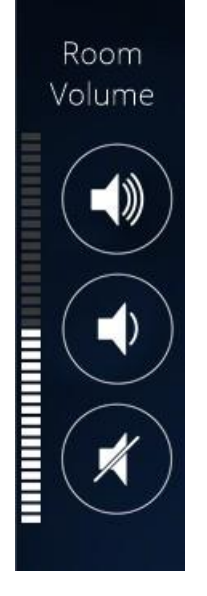

The '**Room Volume**' controls the volume of the speakers in the room. This is mainly for audio that comes from any of the four sources in the middle of the screen and the microphones.

These buttons control the mutes for the podium and wireless microphones in the room. They will change from green to red and '**UNMUTED**' will change to '**MUTED**', as shown below in the next image.

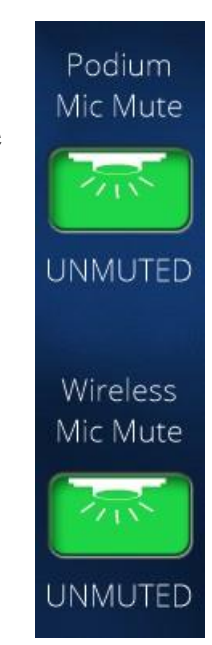

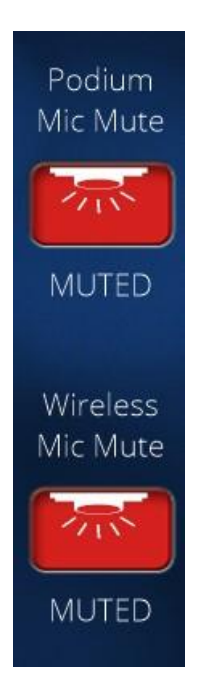

This is the button state when they are pressed. They are individually controlled; therefore '**Podium Mic Mute**' will not control '**Wireless Mic Mute**' and vice versa.

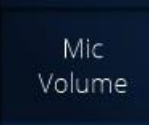

Pressing the '**Mic Volume**' button will open a pop-up in the middle of the screen.

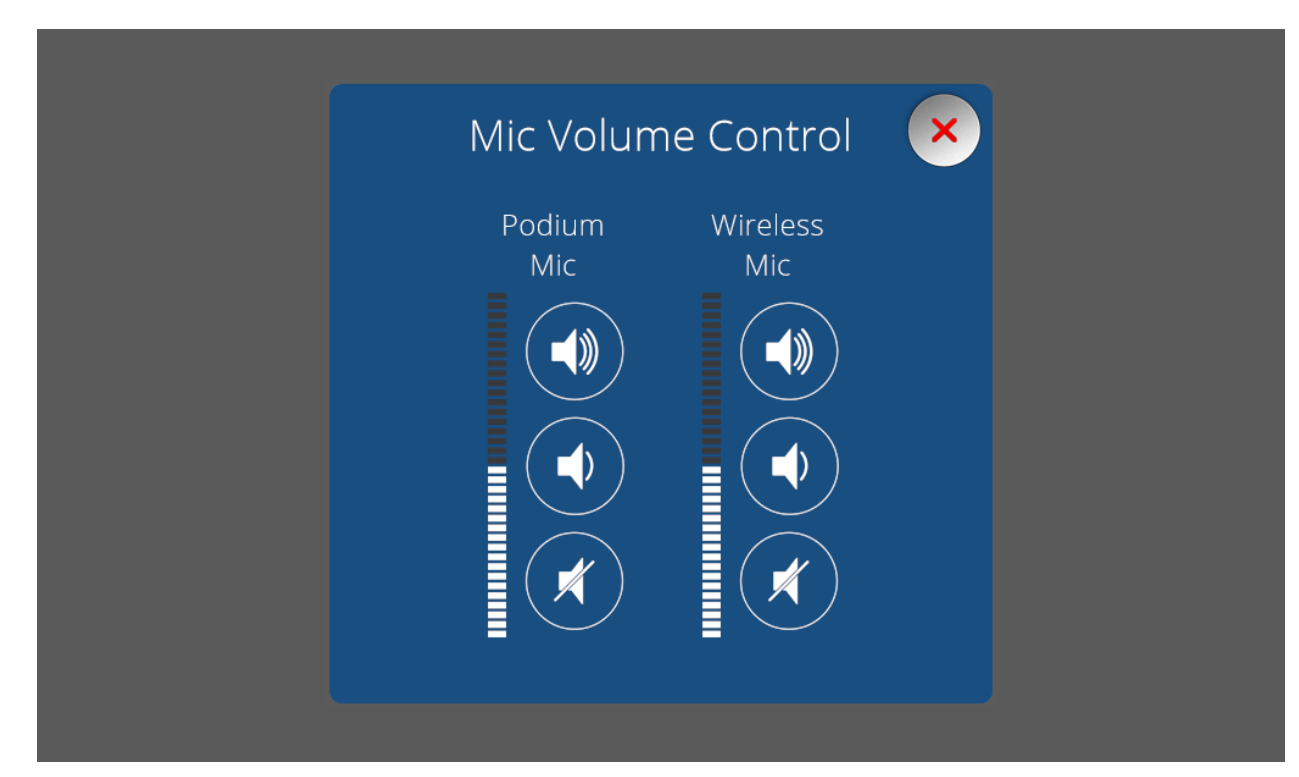

The user will be able to adjust the volume of the podium and wireless microphones. Muting the microphones in this pop-up will also change their status in the main page.

## Zoom/ Teams

Pressing the '**Zoom/Teams**' button will either change the source page to the Video Conference page or it will prompt the user to select between PC or Laptop.

Either way, when the screen changes to the Video Conference page, the displays will turn ON, the tracking camera will wake up and turn ON auto-tracking, and the ceiling mic will UNMUTE.

If **PC is selected** (or already selected) then the Displays will show the extended window on both displays and the extended PC will display on the projector screen. If **Laptop is selected** (or already selected) then the Displays will show the laptop on both displays. (If **ShareLink** is selected, then Laptop will automatically be selected for '**Zoom/Teams'** mode.)

The '**Mic Volume**,' '**Zoom/Teams**,' and '**Power Down**' button will be hidden.

If the user has either '**PC Ext. Window**' or '**ShareLink**' source selected when pressing the '**Zoom/Teams**' button, this pop-up will appear.

To utilize the microphones and camera in the call while using a laptop, connect the **USB cable** to the laptop.

To utilize the speakers in the room while using a laptop, connect the **HDMI cable** to the laptop.

Make sure the '**Speakers**' on the laptop is set to '**DVX HDMI**' and the '**Microphone**' on the laptop is set to '**Converge USB**' (or something similar).

Pressing the red '**x**' on the top-left corner of the pop-up will close the pop-up and return the user to the main page with the sources.

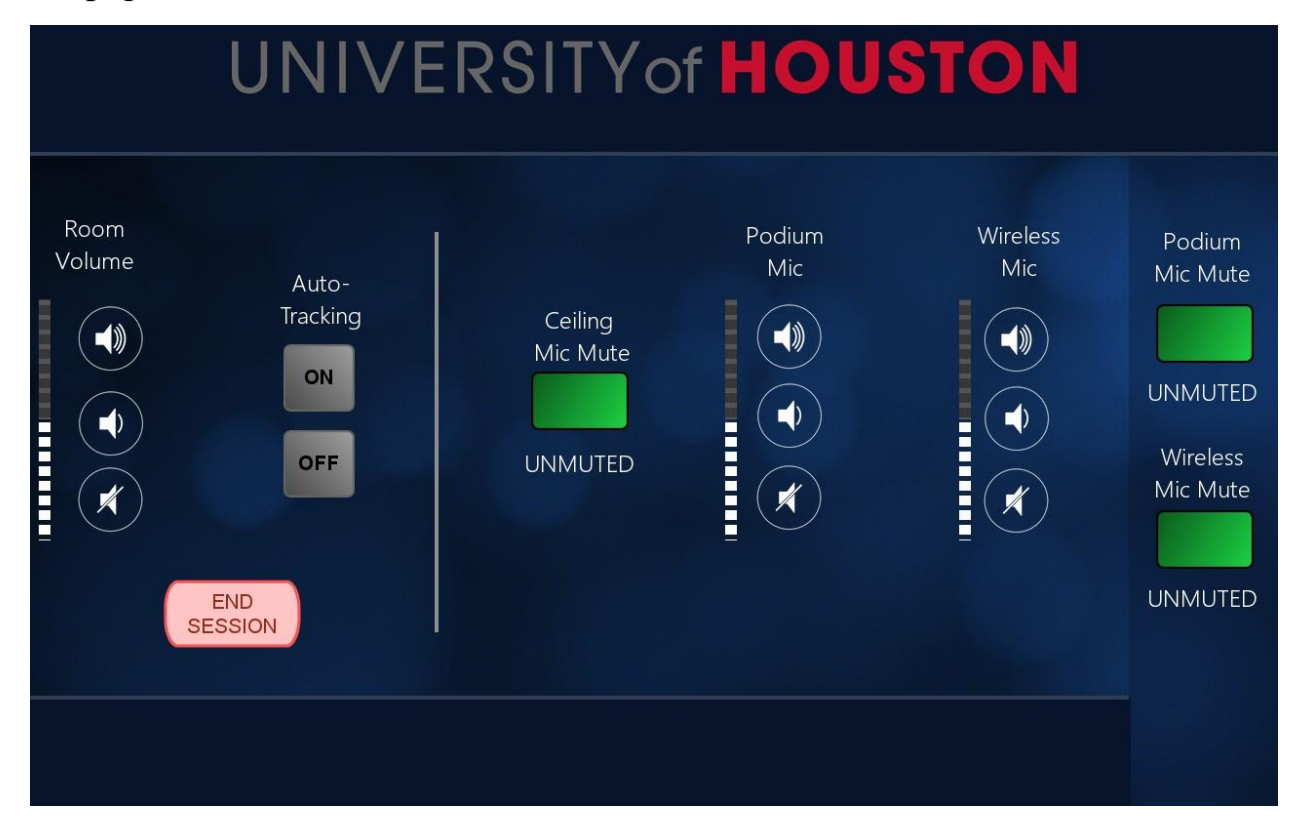

This is what the screen shows after proceeding. The user still has control over the room volume and microphone mutes.

The user will gain the ability to turn On/Off the auto-tracking feature of the camera, mute/unmute the ceiling microphone, and adjust the volume of the podium and wireless microphones.

To **exit** the Video Conferencing state, pressing '**End Session**' will mute the ceiling microphone, turn OFF the auto-tracking feature on the camera, put the camera to sleep, and return to the main source page as shown below.

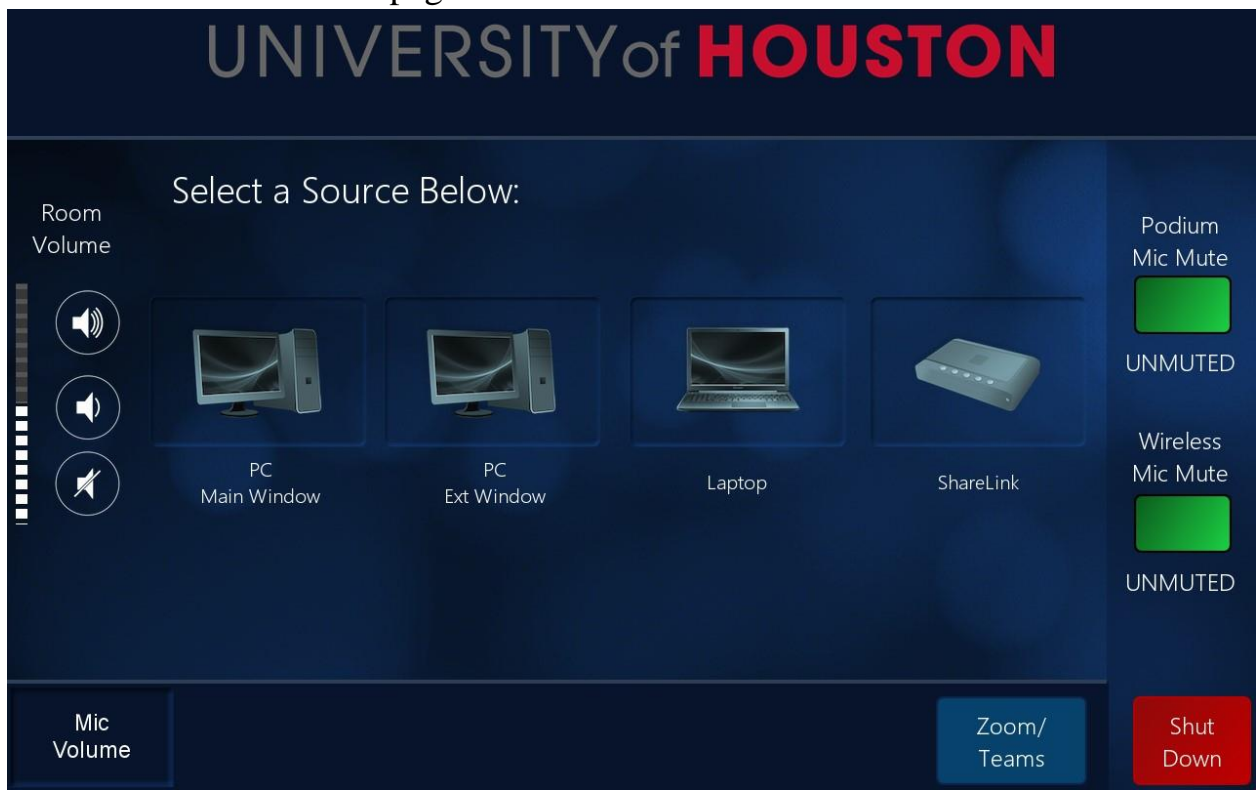

The source will be selected to either '**PC**' or '**Laptop**,' depending on what was selected for the call.

Pressing the '**Power Down**' button will open up a pop-up asking for confirmation on turning the system OFF.

Pressing '**Cancel**' will close the pop-up and return the user to the main page.

Power **Down**  Pressing '**Power Down**' will shut down the system and a pop-up will appear indicating that the system is turning OFF.

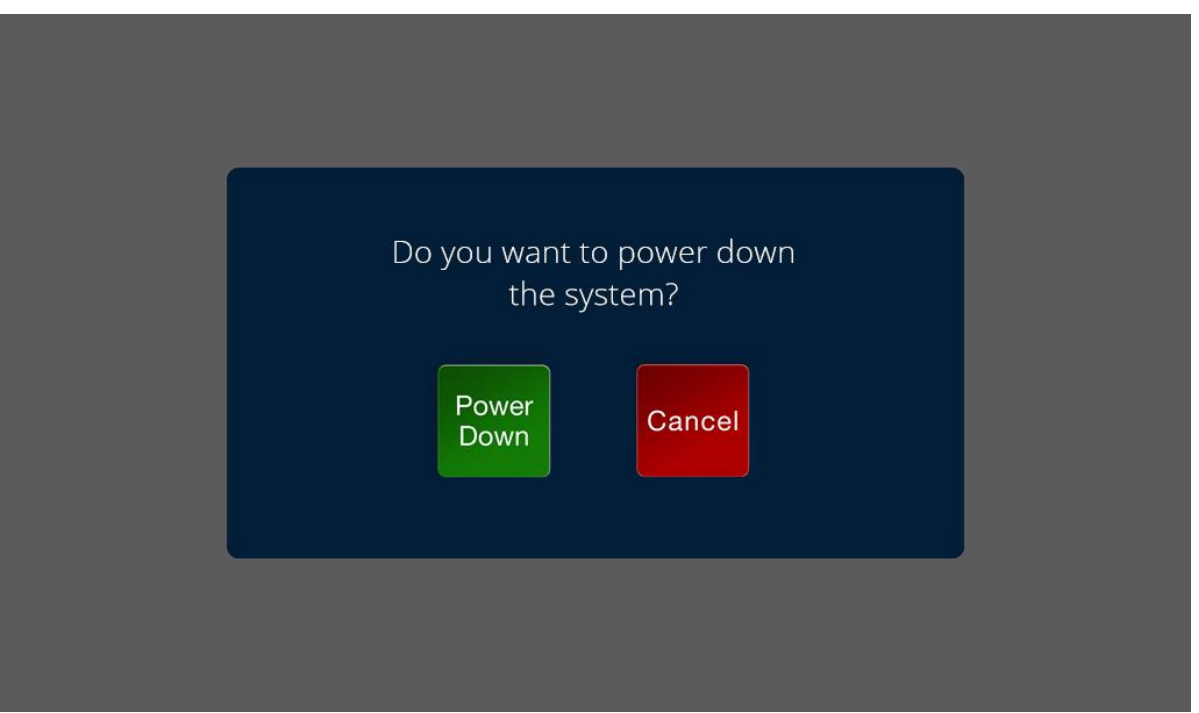

- The projector turns OFF, the screen goes UP, the microphones MUTE, the room volume MUTES, and the sources on the two monitors change to PC Main on the left monitor and PC Ext. on the right monitor.
- The sources go back to PC to allow the user to do any work on the PC after turning off the system.

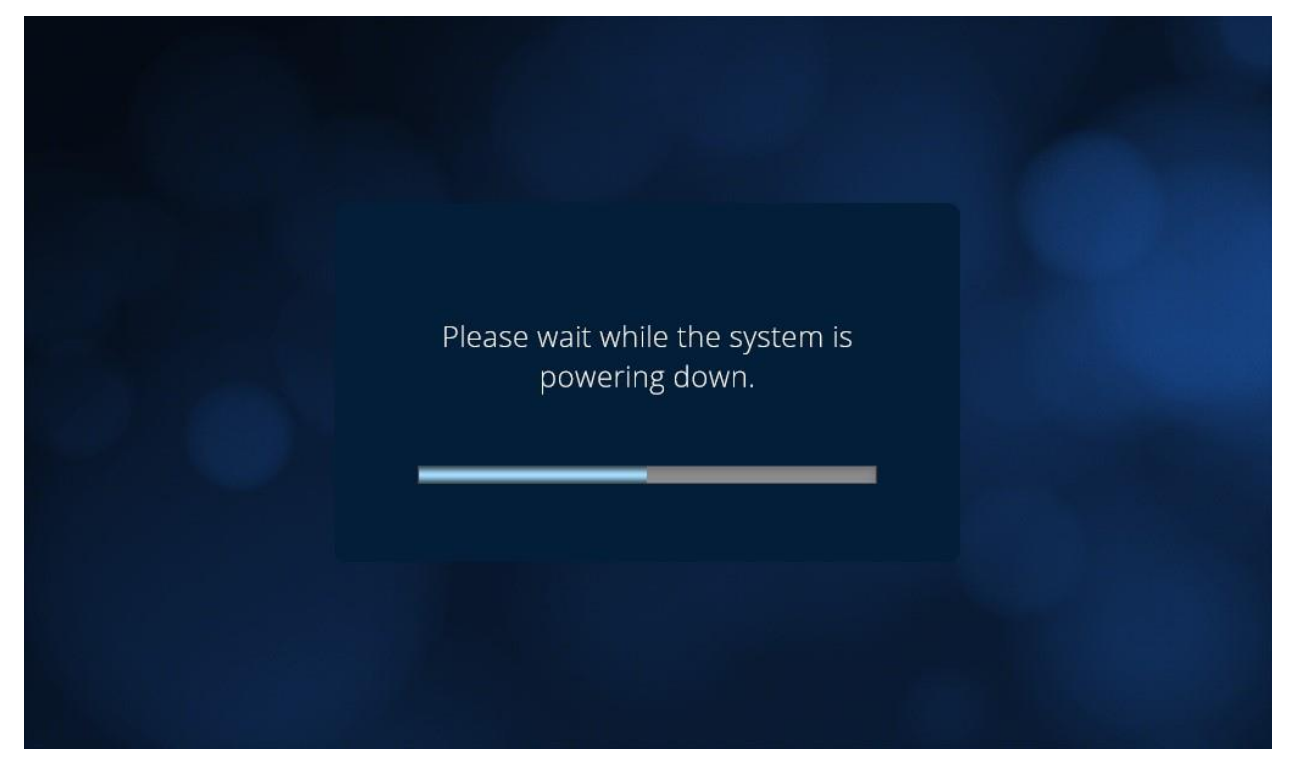

This is the pop-up that appears after pressing '**Power Down**' on the confirmation pop-up. After about 60 seconds, everything will be in an OFF state and screen will return to the Start page.

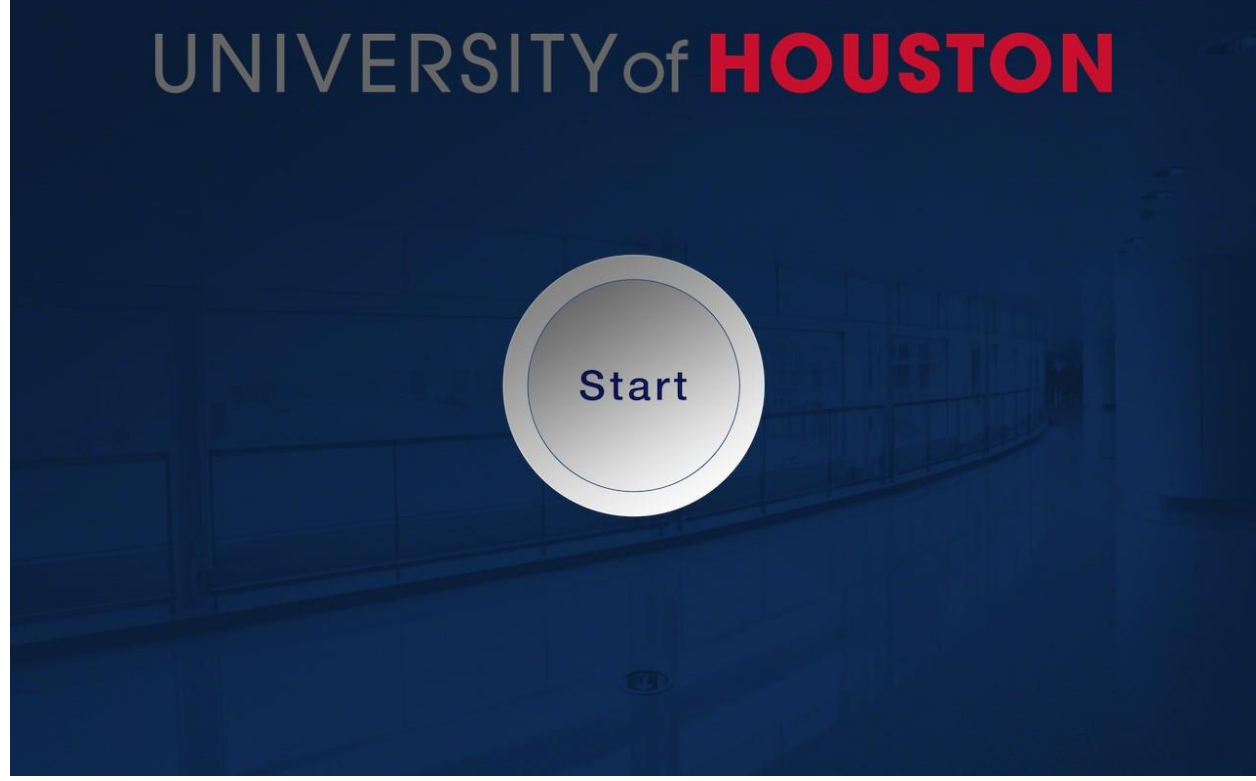

## This is the **Start page**.

Notes:

There are some things that haven't been mentioned in the document, such as the capabilities of the equipment.

- The two monitors will always display the PC when the system is in an OFF state.
	- o The **left monitor** will always show the **main PC window** o The **right monitor** can **change between sources**, except it can not become the main PC window
- There is **another camera** besides the tracking camera.
	- o The other camera is a **static wide shot camera** with no controls. o To view the other camera, the user has to use OBS software to show both cameras or switch through them using the PC or laptop.
- There is an **ADA device** called **Listen Tech**, which gives people with hard of hearing the ability to hear the user when they talk on the microphone and/or hear the content audio from any of the four sources through an IR headset.
	- o They would have to either use their own device (if it's IR compatible) or one provided.
	- o The Listen Tech transmits the audio through IR, therefore if the person with the device leaves the room or gets out of range, they will lose the audio signal.
- The **wireless microphone system** contains **two microphones**, one lavalier (bodypack) and one handheld. o They **cannot** be used in conjunction with each other. They must be **used separately** as they share the same RF frequency.